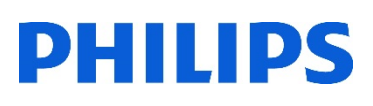

# Healthcare

Lumify

# **Lumify** ネットワーク接続マニュアル

Lumity

**Sannya** 

#### はじめに

ネットワーク接続の手順は、ご使用のタブレット機種やOSバージョンにより操作が異なる可能性があ ります。詳細はタブレットの取扱説明書をご参照ください。また、Wi-Fiアンテナ付近を手で覆うと通 信品質に影響を及ぼす場合があります。ご使用のタブレットのWi-Fiアンテナの場所をご確認ください。

#### 1. Wi-FiのON/OFF設定

- 1. タブレットの電源をいれます
- 2. [ドロワーアイコン] ...] をタップします
- 3. [設定] をタップします
- 4. [ネットワークとインターネット] をタップします
- 5. [Wi-Fi]をタップします
- 6. スイッチ ●■ をタップしてON/OFFを切り替えます \*[Wi-Fi設定]で、[Wi-Fiを自動的にONにする]のスイッチをONにすると保存済のネットワークを 検出したときに自動でONになります

#### 2. Wi-Fiアクセスポイントに接続

- 1. 接続するネットワーク名をタップします \*接続するネットワークが表示されていない場合、手動で追加することができます
- 2. セキュリティで保護されたネットワークに接続する場合、パスワードを入力します
- 3. [接続]をタップします

#### 3. ネットワークの追加

- 1. [ネットワークの追加]をタップします
- 2. ネットワーク名 (SSID) を入力します
- 3. 必要に応じて、ネットワークのセキュリティタイプを選択し、パスワードを入力します
- 4. [保存]をタップします

# 4. 有線LAN接続

- 1. [ドロワーアイコン] … をタップします
- 2. [設定] ② をタップします
- 3. [ネットワークとインターネット] をタップします
- 4. [Ethernet] <… ) をタップします
- 5. スイッチ をタップしてON/OFFを切り替えます
- 6. [Ethernet設定を変更]をタップし、[詳細オプションを表示]にチェックします
- 7. 必要事項を入力後、[保存]をタップします

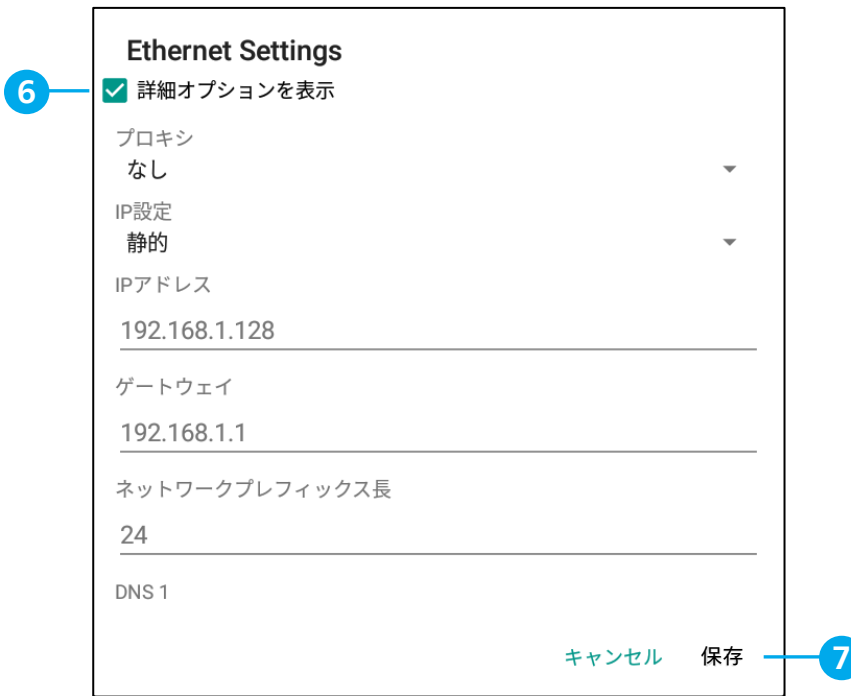

## 5. DICOM接続

- 1. [Lumify]アプリケーションを起動します
- 2. [メニュー] | (画面左上) から、 [Export Destinations] お をタップします
- 3. [+Add New](画面右上)をタップします
- 4. [Add New Destination] が表示されます [Destination Nickname]に、保存先の名称(例:Storage)を入力します
- 5. Destination Type: [DICOM]を選択します
- 6. [Continue]をタップします

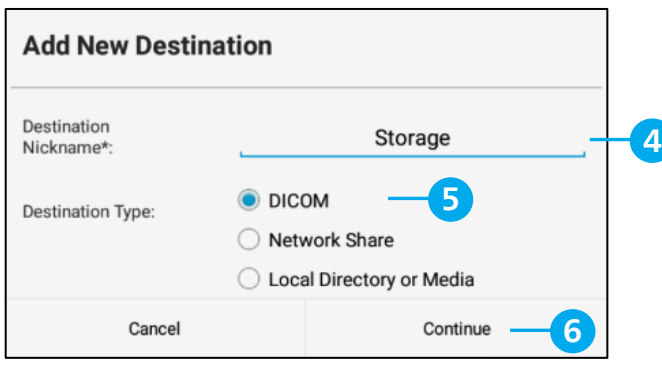

- 7. [AE Title]、[IP Address]、[Port]を入力します
- 8. [Export Format]を選択します
	- · RLE (Lossless) : 非圧縮
	- ・JEPG(Lossy):圧縮
- 9. 接続テストをする場合、[Test]をタップします

\*接続が完了すると、[Test Passed]のメッセージが表示されます

10. [Save]をタップします

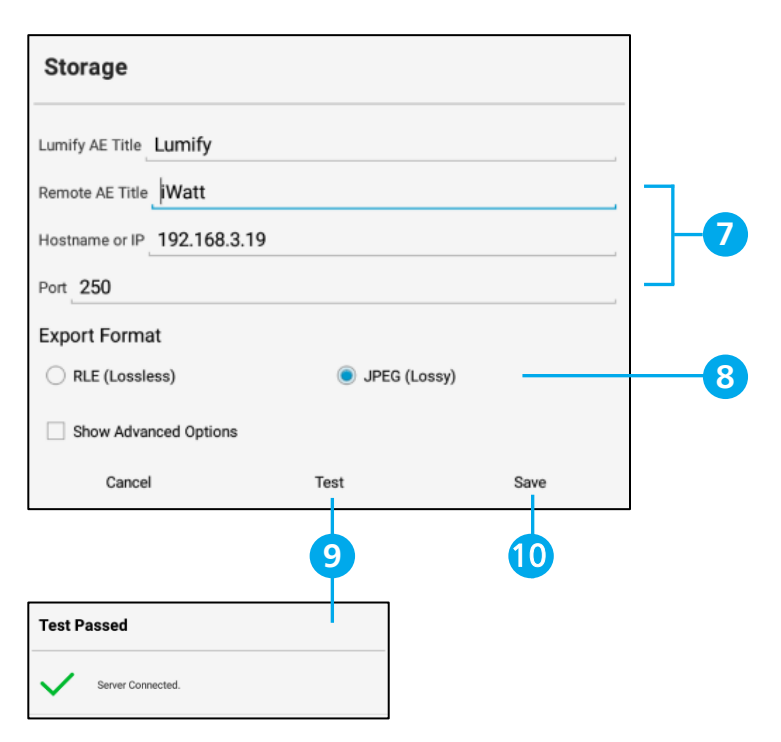

# 6. モダリティ・ワークリスト(MWL)接続

- 1. [メニュー] | (画面左上) から、 [Connectivity Profiles] | をタップします
- 2. [Profile Settings]>[Servers & Roles]>[Select a MWL Server for this profile]
- 3. [None]をタップします
- 4. [+Add New]をタップします
- 5. [Setup Worklists]が表示されます \*新規登録をする場合、[Add New]をタップします
- 6. MWL接続に必要な設定項目を入力します

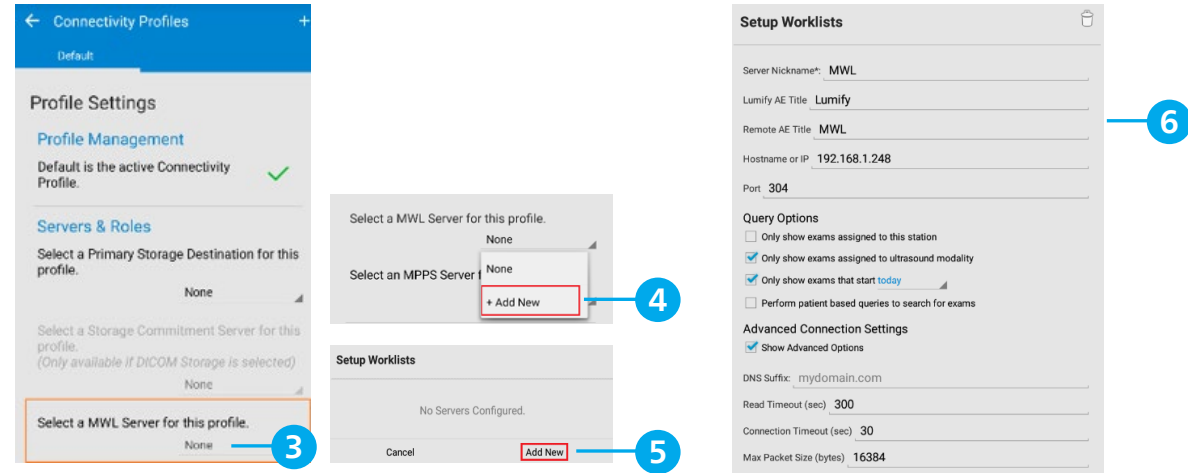

- 7. 接続テストを行う場合、[Test]をタップします \*接続が完了すると、[Success!]のメッセージが表示されます
- 8. 設定を終了する場合、[Save]をタップします

### 7. MWLからの患者情報取得

- 1. [メニュー] (画面左上) から、 [Add Patient] をタップします
- 2. [Patient Info]画面の右上に表示される、[QUERY MWL] | をタップします
- 3. クエリを実行するMWLサーバーを選択します
- 4. 必要に応じて検索条件を入力し、[Search]をタップします
- 5. [Query Results]に患者情報が表示されます

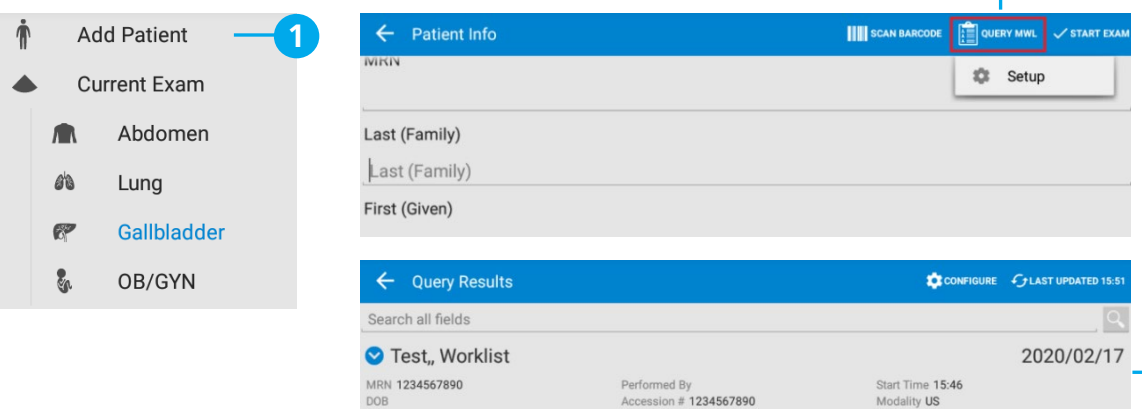

**2**

**5**

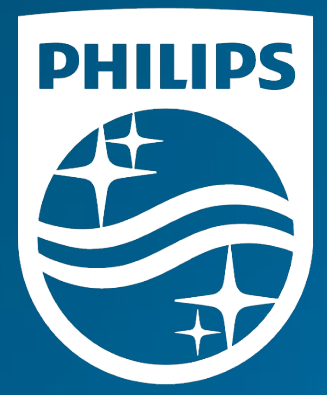

# <sub>製造販売業者</sub><br><mark>株式会社フィリップス・ジャパン</mark>

〒108-8507 東京都港区港南2-13-37 フィリップスビル

お客様窓口 受付時間 9:00~18:00(土・日・祝祭日・年末年始を除く) 0120-556-494 03-3740-3213

www.Philips.co.jp/healthcare

改良などの理由により予告なしに意匠、仕様の一部を変更する ことがあります。あらかじめご了承ください。詳しくは担当 営業、もしくは「お客様窓口」までお問い合わせください。 記載されている製品名などの固有名詞は、Koninklijke Philips N.V. またはその他の会社の商標または登録商標です。

© 2021 Philips Japan, Ltd.

販売名:超音波画像診断装置 Lumify 医療機器認証番号:302AFBZX00043000 管理医療機器/特定保守管理医療機器